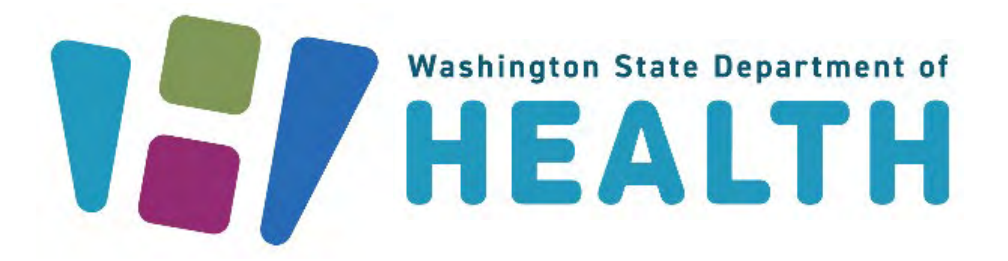

# **HELMS Portal Users User Guide for Partners**

**March 25, 2024**

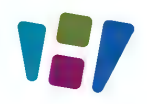

## **LOGGING IN**

The SecureAccess Washington (SAW) website will be used to access the HELMS public portal. To access the HELMS public interface, follow the steps outlined below:

- 1. Open the SecureAccess Washington (SAW) website at <https://secureaccess.wa.gov/myAccess/saw/select.do>
- 2. Enter your **Username** and **Password** and click the **Submit** button on the Sign In page.

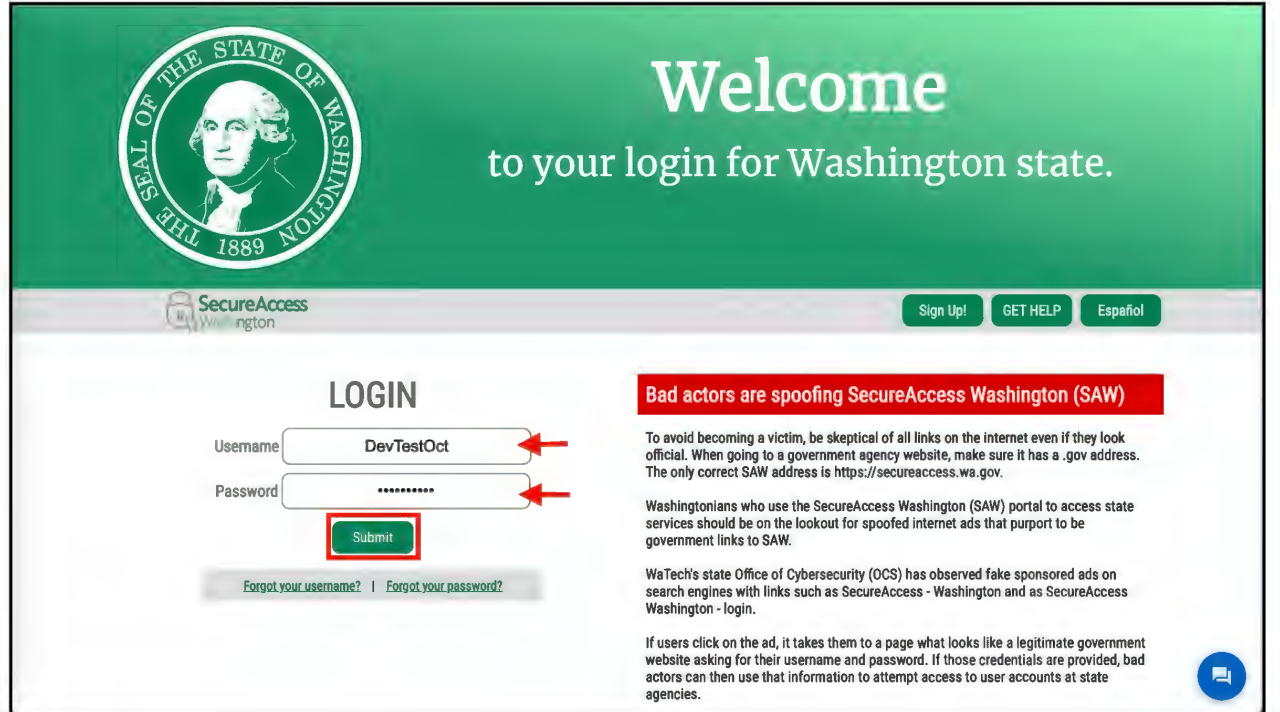

You will be directed to the SecureAccess Washington (SAW) landing page.

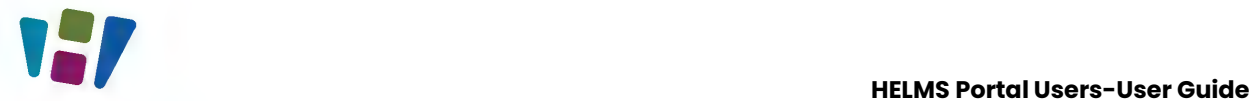

3. Click the **Access Now** button on the **Online Application Portal provided by the Department of Health** tile.

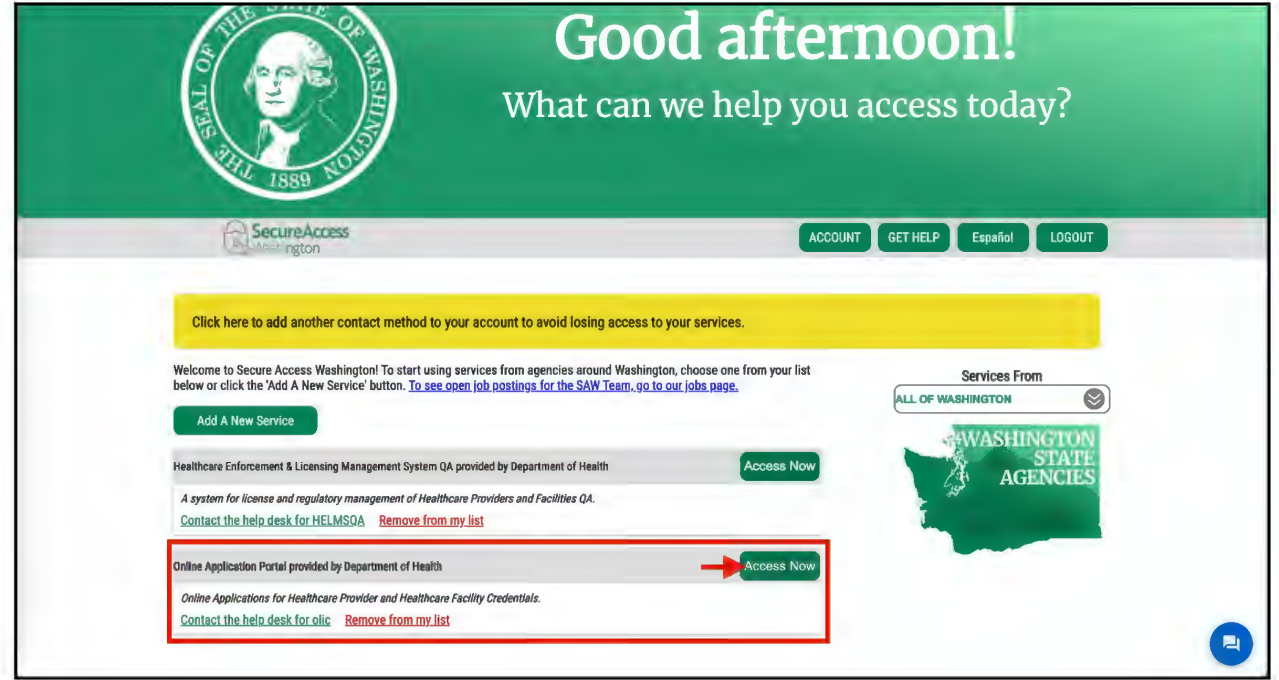

4. If you have an account and have previously logged in, you will be directed to the Profile page.

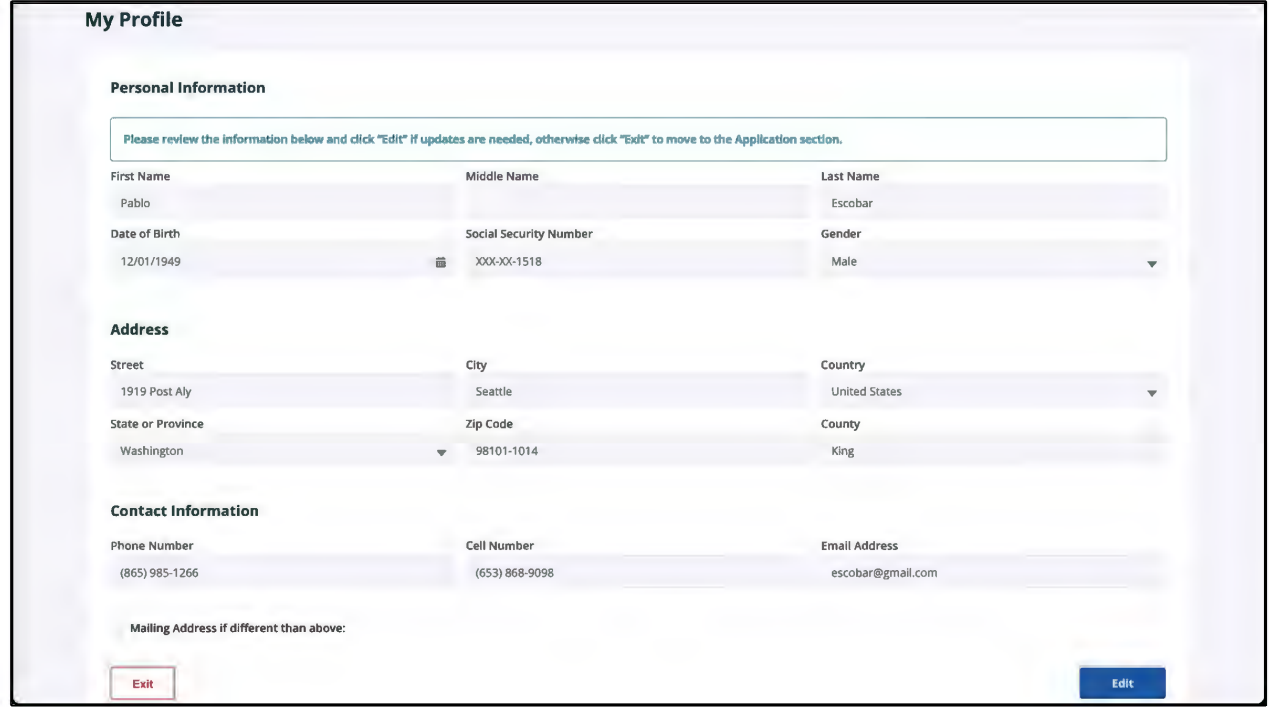

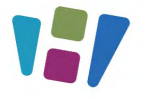

5. If you are a first-time user, you will be directed to the **Locate your Account** page on the HELMS portal. Enter the correct details and then click the **Submit** button to find your account.

**Note**: **Social Security #** field is mandatory. If you do not have your Social Security number, select the checkbox to make the field optional.

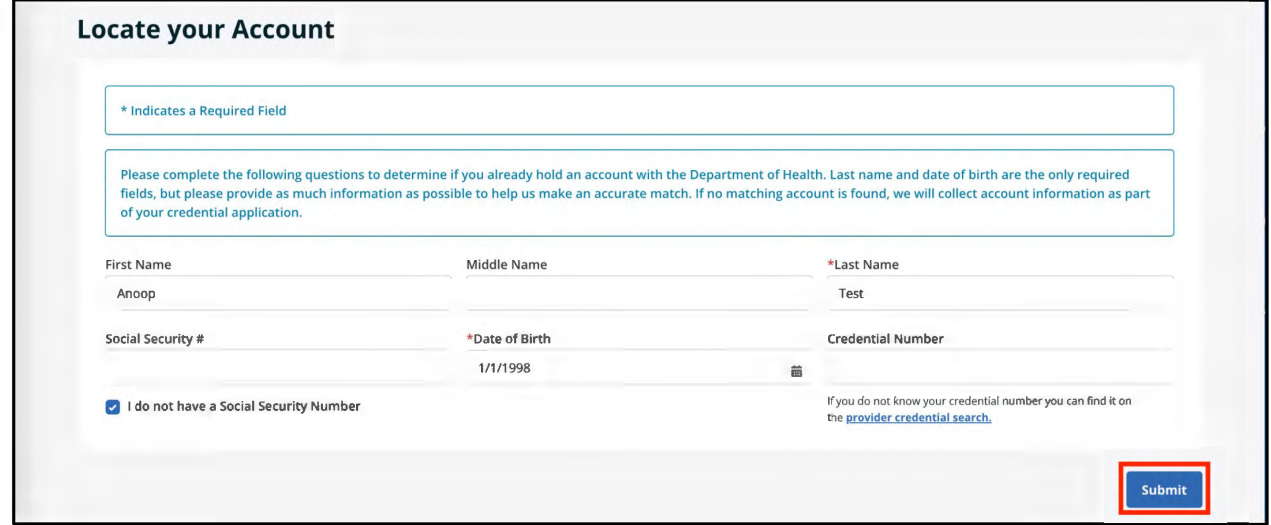

Any of the following scenarios can occur:

- a. Exact Match
- b. Partial Match
- c. No Match
- a. **Exact Match**: If the system finds the information you entered, you will be directed to the **My Profile** page.

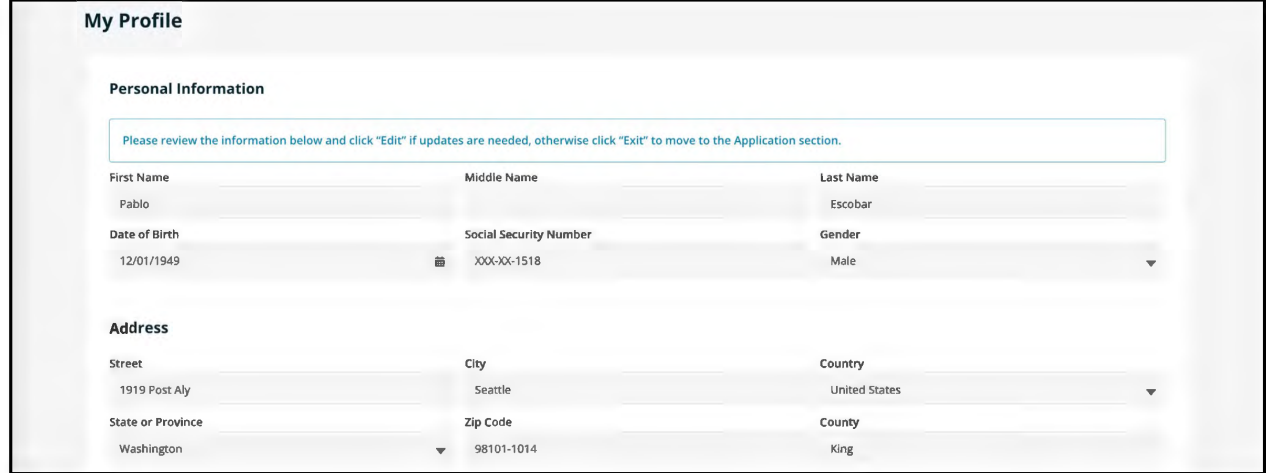

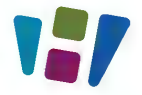

b. **Partial Match**: If the system finds your entered information with a partial match, you may have to select the correct address and then click the **Submit** button.

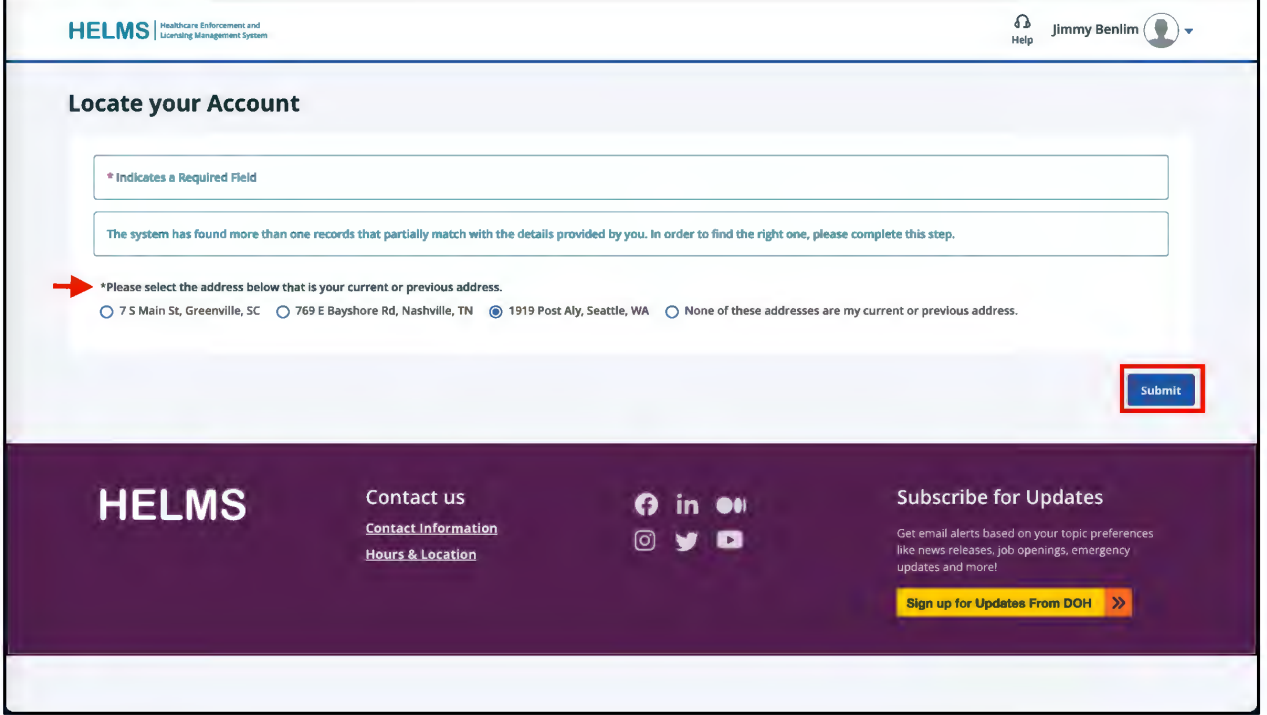

● If you select the correct address, you will be directed to your profile page.

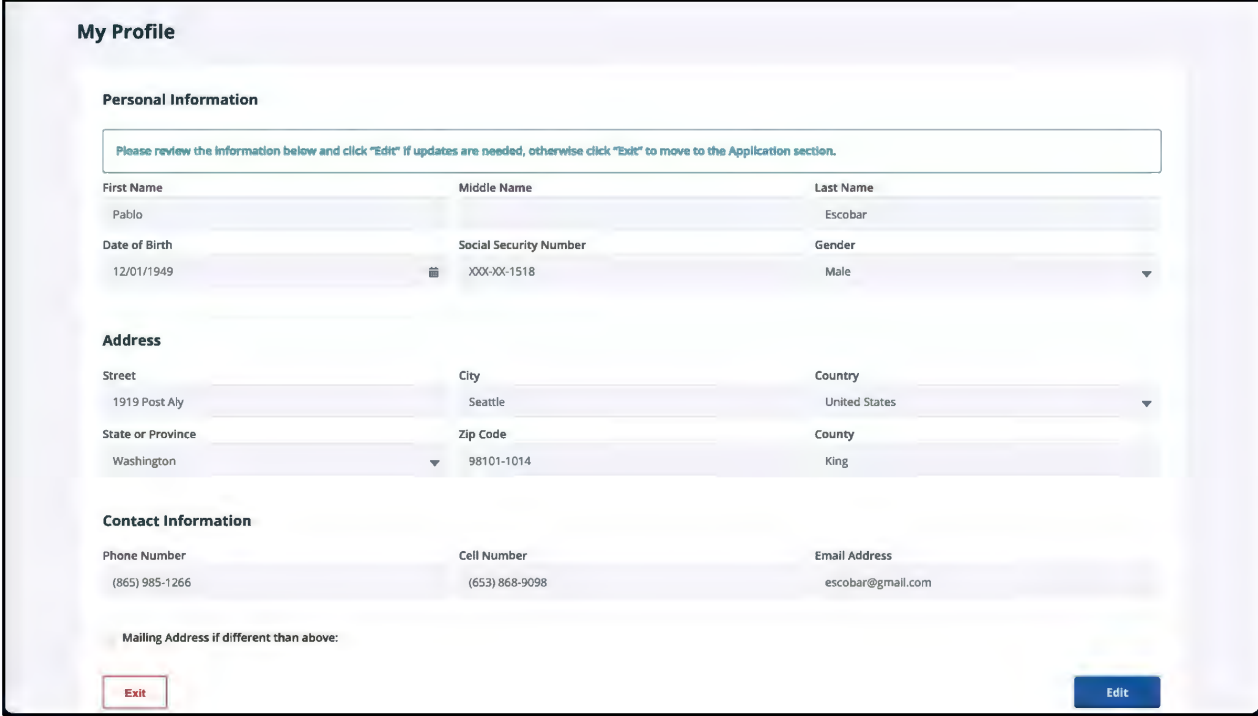

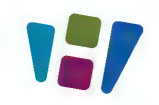

- If you select the incorrect address, an error message displays on the page. Select **Yes/No** to the question "Do you currently hold, or have you ever held, a healthcare license or credential in Washington State?" and then click the **Submit** button.
	- If you select **Yes**, you will be allowed to search again for your information in the system.
- HELMS | Healthcare Enforcement and  $\bigoplus$  anoop test  $\bigodot$  **, Locate your Account**  \* Indicates a Required Field We weren't able to find you in our system. It's important that we match your new application with any existing information we have on file ~ \* Do you currently hold, or have you ever held, a healthcare license or credential in Washington State? O Yes <sup>O</sup> No If you click Yes, you will be allowed to search again for your information in our system. If you have questions about this, you may contact us at (360) 236-4700 or send an email to Customer Service.Office Hours are M-F 8am to 5pm PST. If you click No, a new account will be created for you. Submit **HELMS** Contact us **O in exercise Subscribe for Updates** Contact Information @ **'tj# a** Get email alerts based on your topic Hours & Location preferences like news releases, Job
- If you select **No**, a new account will be created for you.

c. **No Match**: If the system cannot find your information, an error message displays on the page.

Select **Yes/No** to the question "Do you currently hold, or have you ever held a healthcare license or credential in Washington State?" and then click the **Submit** button.

● If you select **Yes**, you will be allowed to search again for your information in the system.

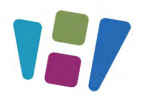

● If you select **No**, a new account will be created for you.

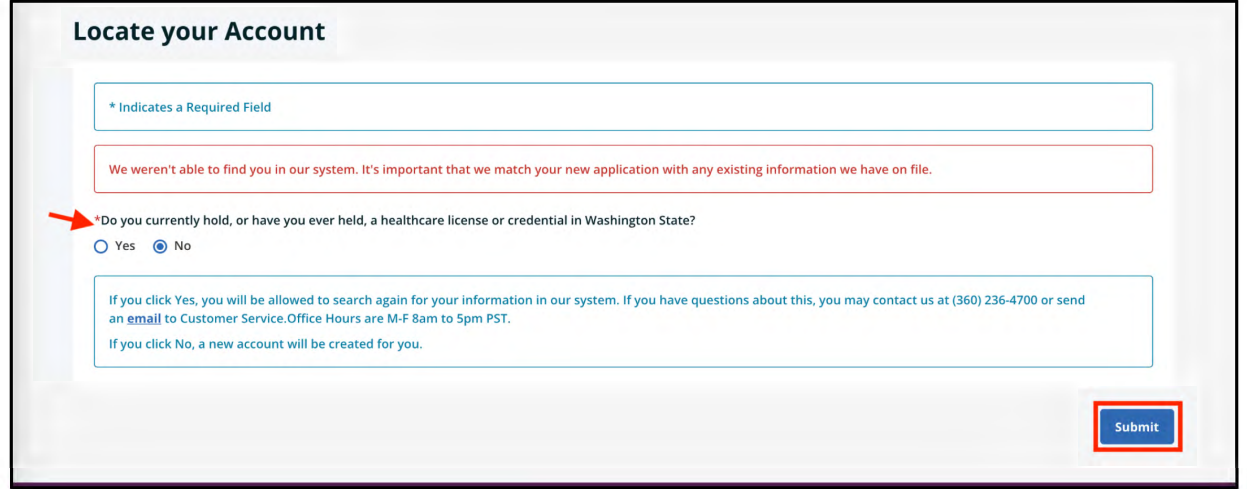

6. To create your new account, you will be directed to the **My Profile** page. Click the **Edit** button to fill in the information.

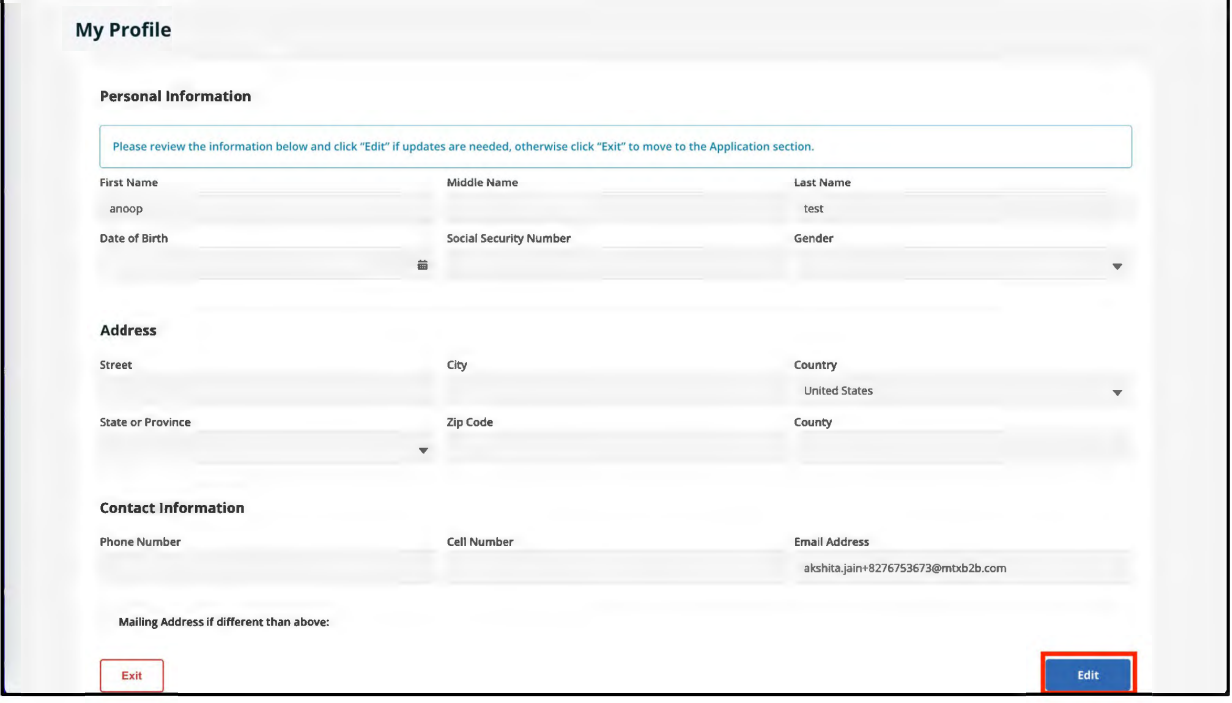

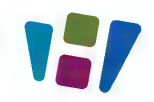

#### 7. Enter all the required information in the **Personal Information** section.

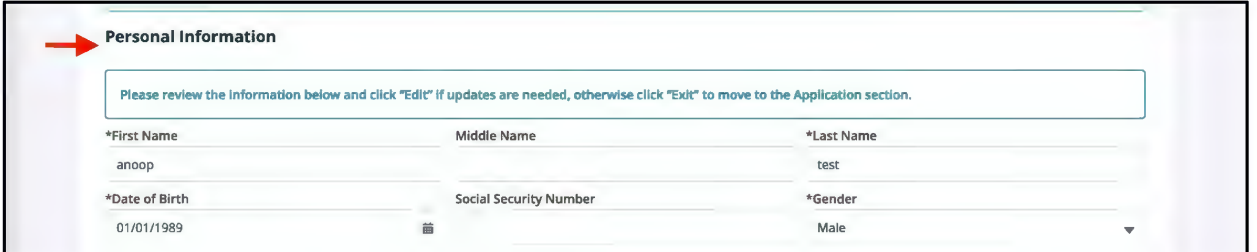

8. Enter all the required information in the **Address** section.

**Note**: After entering the address, the Validate Address button will be activated.

Click the **Validate Address** button to confirm the address.

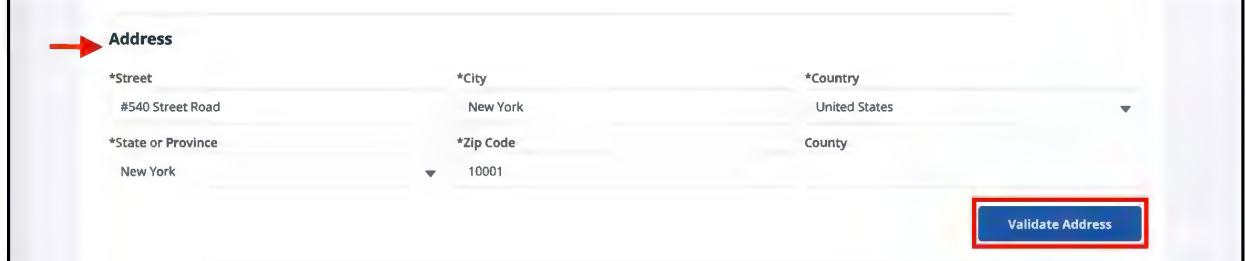

You can select the System Recommended Address or proceed with the Original Address and then click the **Submit** button.

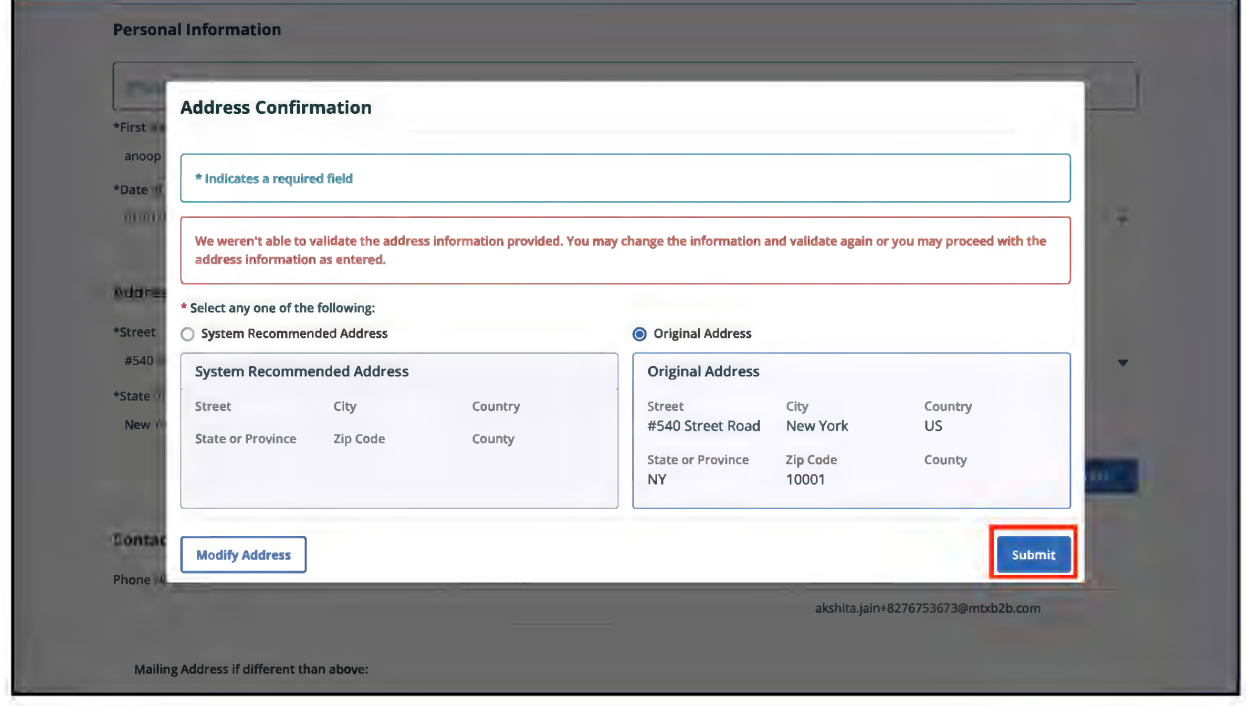

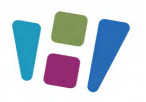

9. Click the **Save** button after entering all the required information.

**Note**: If you select Mailing Address if different than the above checkbox, you must enter the mailing address.

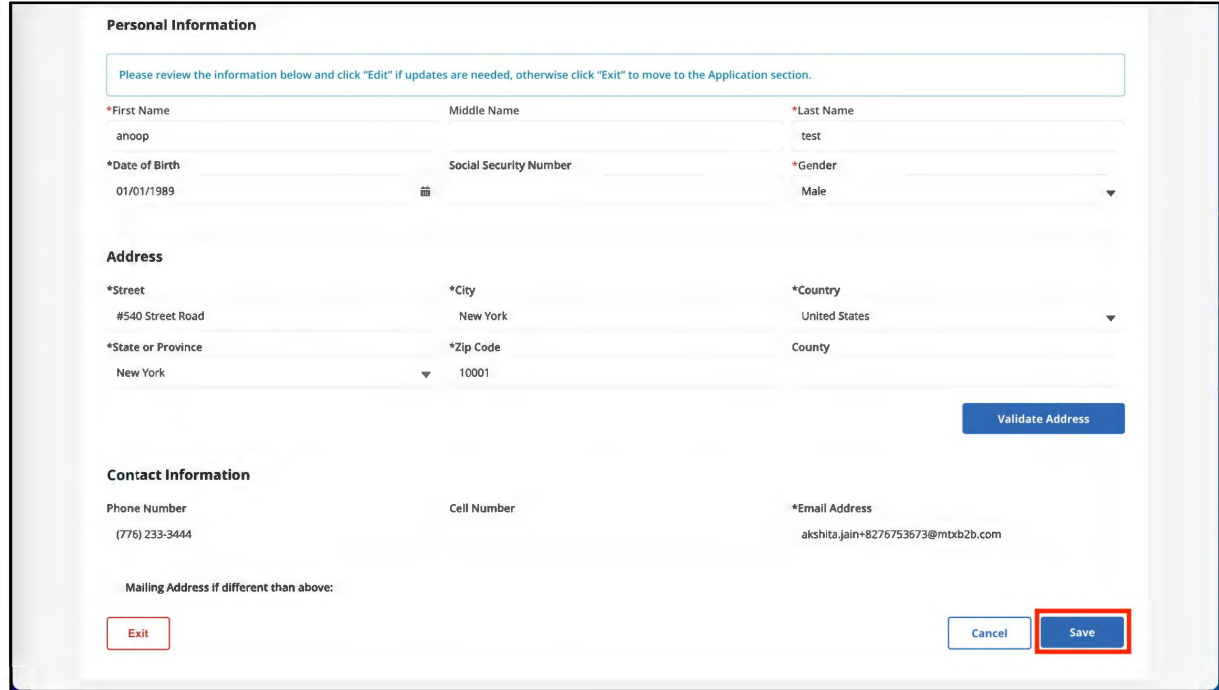

● The entered information will be saved. Scroll to the bottom, then Click the **Exit** button.

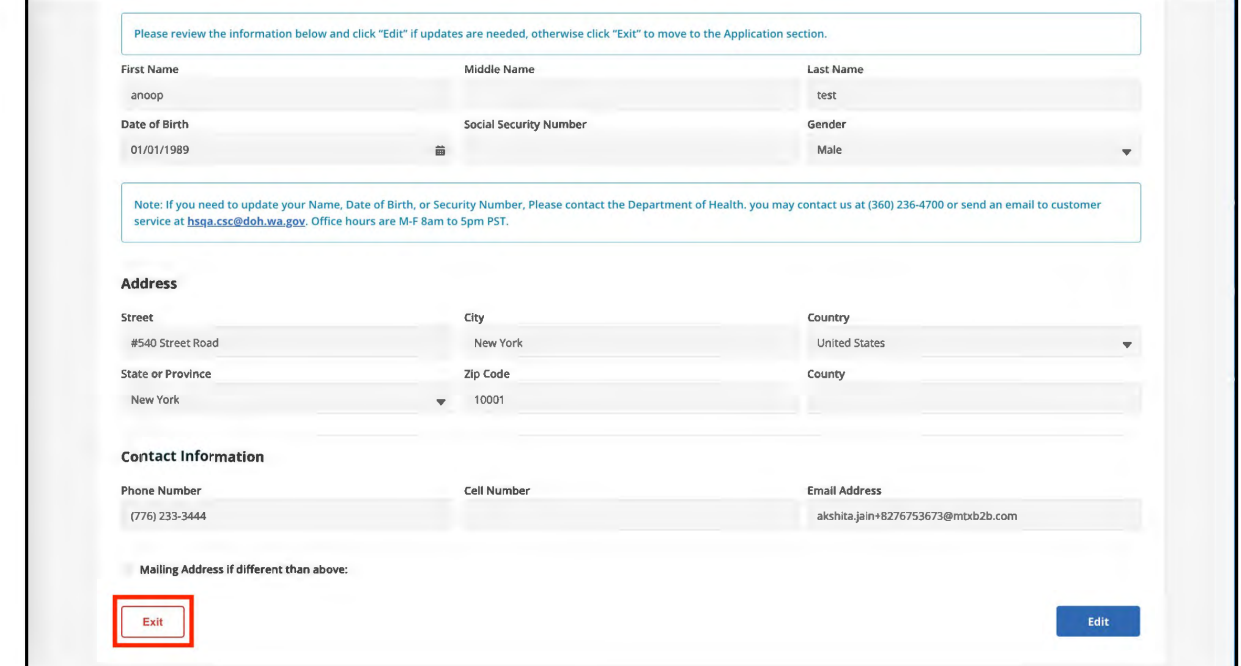

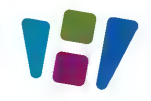

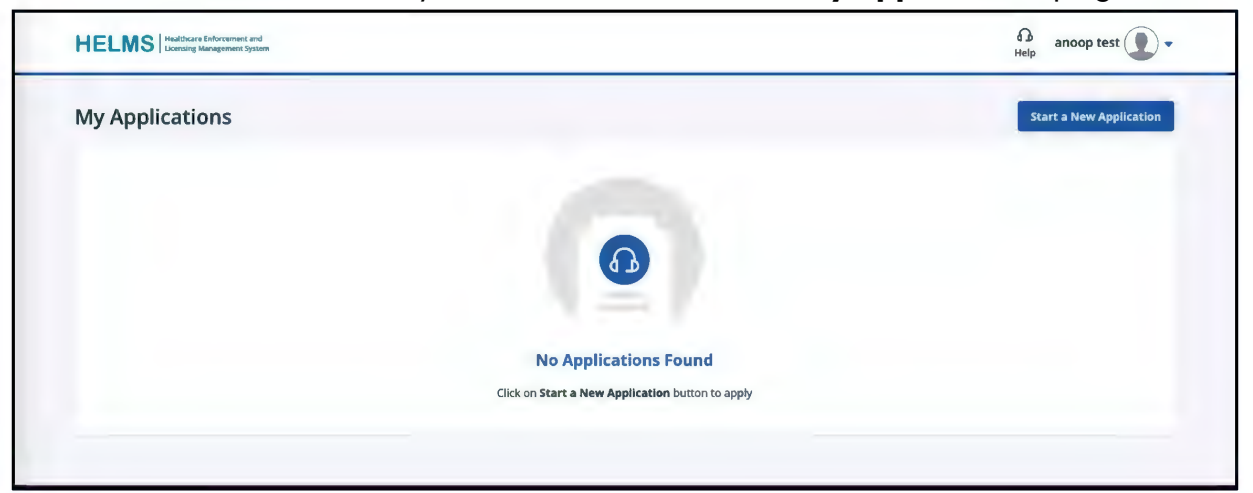

The account is created, and you will be directed to the **My Applications** page.

## **SUBMITTING APPLICATION**

Login to the HELMS Public portal and follow the procedure outlined below to fill out and submit an online application.

#### **SUBMITTING A NEW APPLICATION**

1. Click the **Start a New Application** button on the **My Applications** page to initiate a new online application.

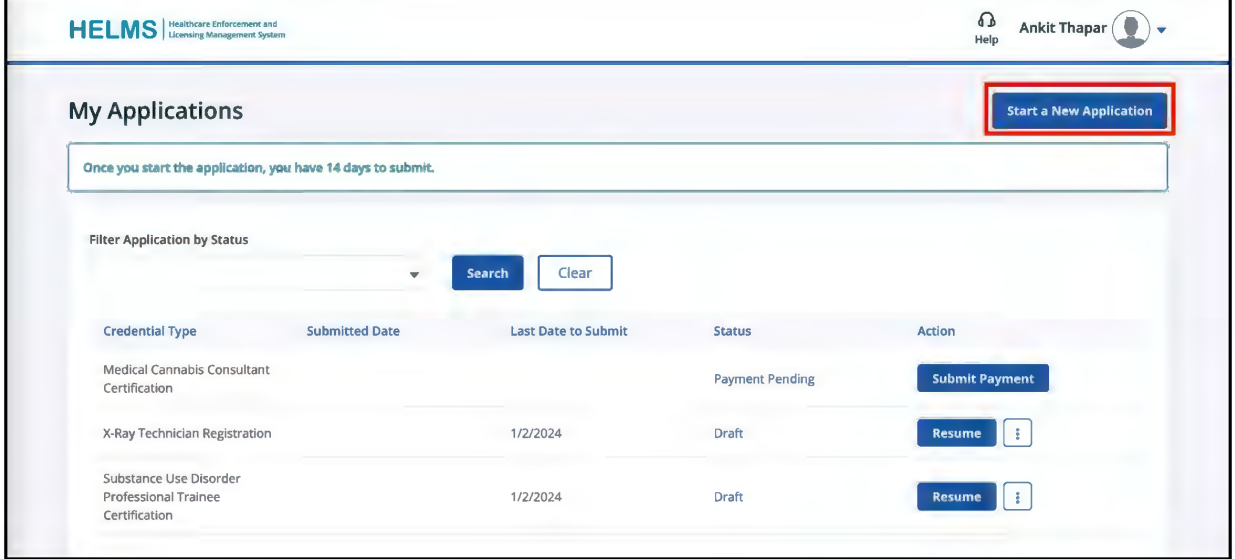

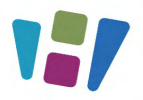

- 2. You will be directed to the Select License page.
- 3. You can search for the license using the **Search By Name** or the **Search From List** options.

#### **Search By Name**:

a. Click the alphabet to see the list of licenses starting with that alphabet. Select the **License** checkbox and then click the **Next** button to initiate the process.

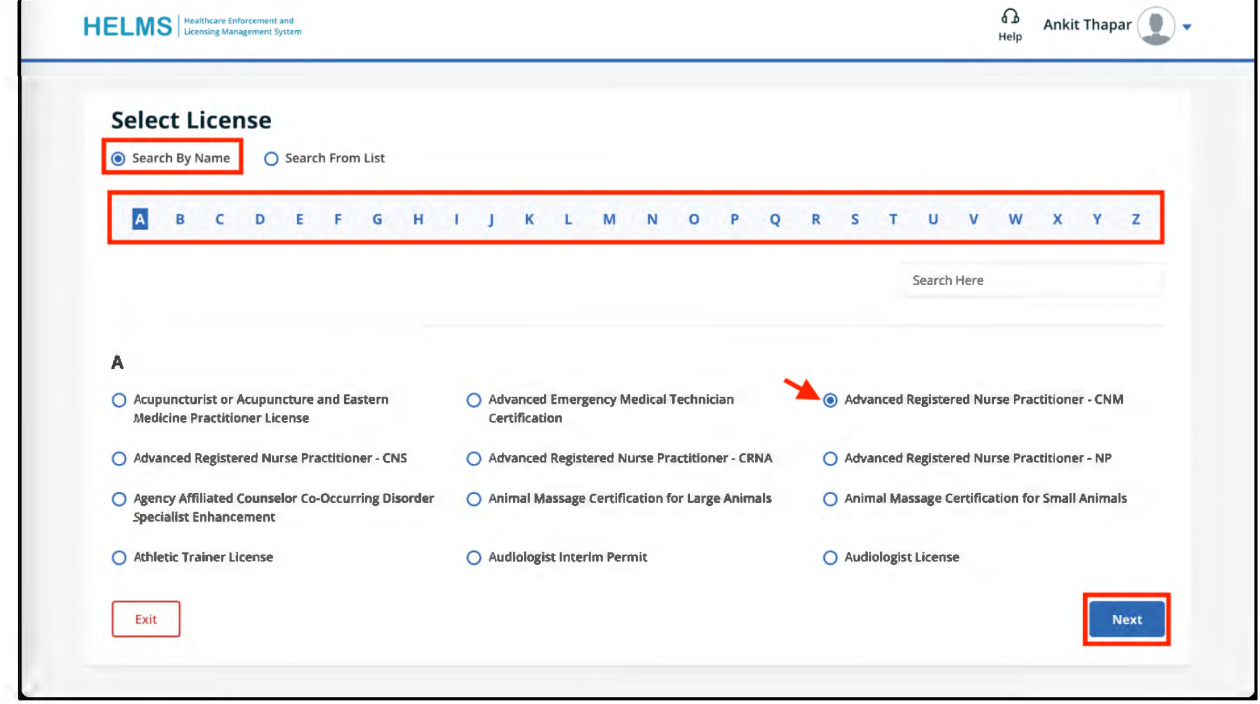

#### **Search From List**:

- a. Select a Profession from the **Program Type** drop-down list. This displays the **Credential Type** field.
- b. Select the appropriate **Credential Type** from the drop-down list. The list of Credential Names related to the selected Credential Type will be displayed.

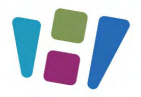

c. Select the required **Credential Name** checkbox and click the **Next** button.

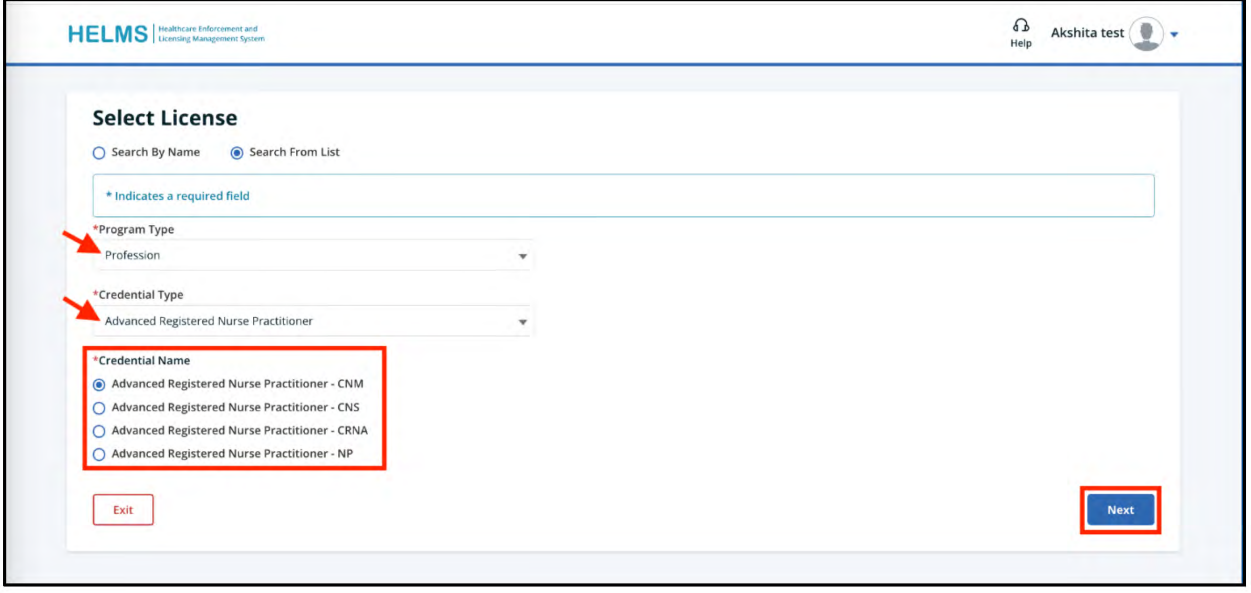

### **ADDITIONAL QUESTIONS**

Contact us here:

- [Health Systems Quality Assurance customer service](https://doh.wa.gov/about-us/programs-and-services/health-systems-quality-assurance/health-systems-quality-assurance-contact-us)
	- Call 360-236-4700
	- Email [HSQA.CSC@doh.wa.gov](mailto:HSQA.CSC@doh.wa.gov)
- Chiropractor, chiropractic X-ray related credentials
	- Call 360-236-2822
	- Email [CQAC@doh.wa.gov](mailto:cqac@doh.wa.gov)
- [Physician and physician assistant related credentials](https://wmc.wa.gov/contact-us) 
	- Call 360-236-2706
	- Email [Medical.complaints@wmc.wa.gov](mailto:medical.complaints@wmc.wa.gov)
- [ARNP, RN, LPN, nursing tech, nursing education programs](https://nursing.wa.gov/contact) 
	- Call 360-236-4703
	- Email [Nursing@doh.wa.gov](mailto:Nursing@doh.wa.gov)

Or check out our [website](https://doh.wa.gov/about-us/contact-us) for more information.